## **MaineCat Incoming & Outgoing INFONET**

- 1. Go to http://mainecat.maine.edu/manage
- 2. Click *Requesting and Lending*
- 3. Click *Fulfillments* and *User Spec*
- 4. Select a beginning and ending month/year
- 5. Click *GO!*
- 6. In the *Fullfillment* table, find your library down the left‐hand column under "Owning (Lending) Site".
- 7. The second number over under "TOTALS" is the number of items that you checked out through delivery to MaineCat patrons during the time you chose. Enter this number in the *Outgoing* cell box of the Formula table below.
- 8. Find your library along the top of the table under "Borrowing Site".
- 9. The number below your library name is the number of items that you borrowed through MaineCat during the time you chose. Enter this number in the *Incoming* cell box of the Formula table below.

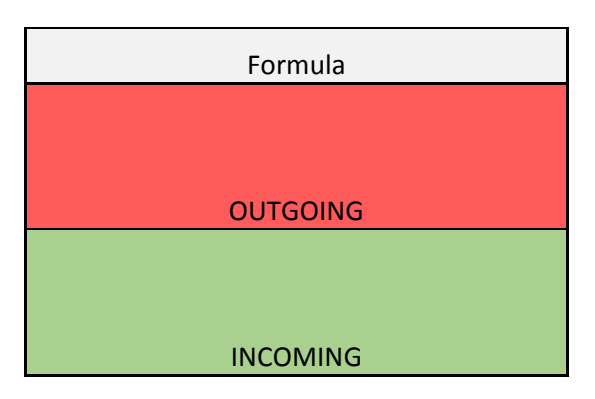